# Expanding Your Toolbox to Make Yourself a More Productive Editor Handout

# **Contents**

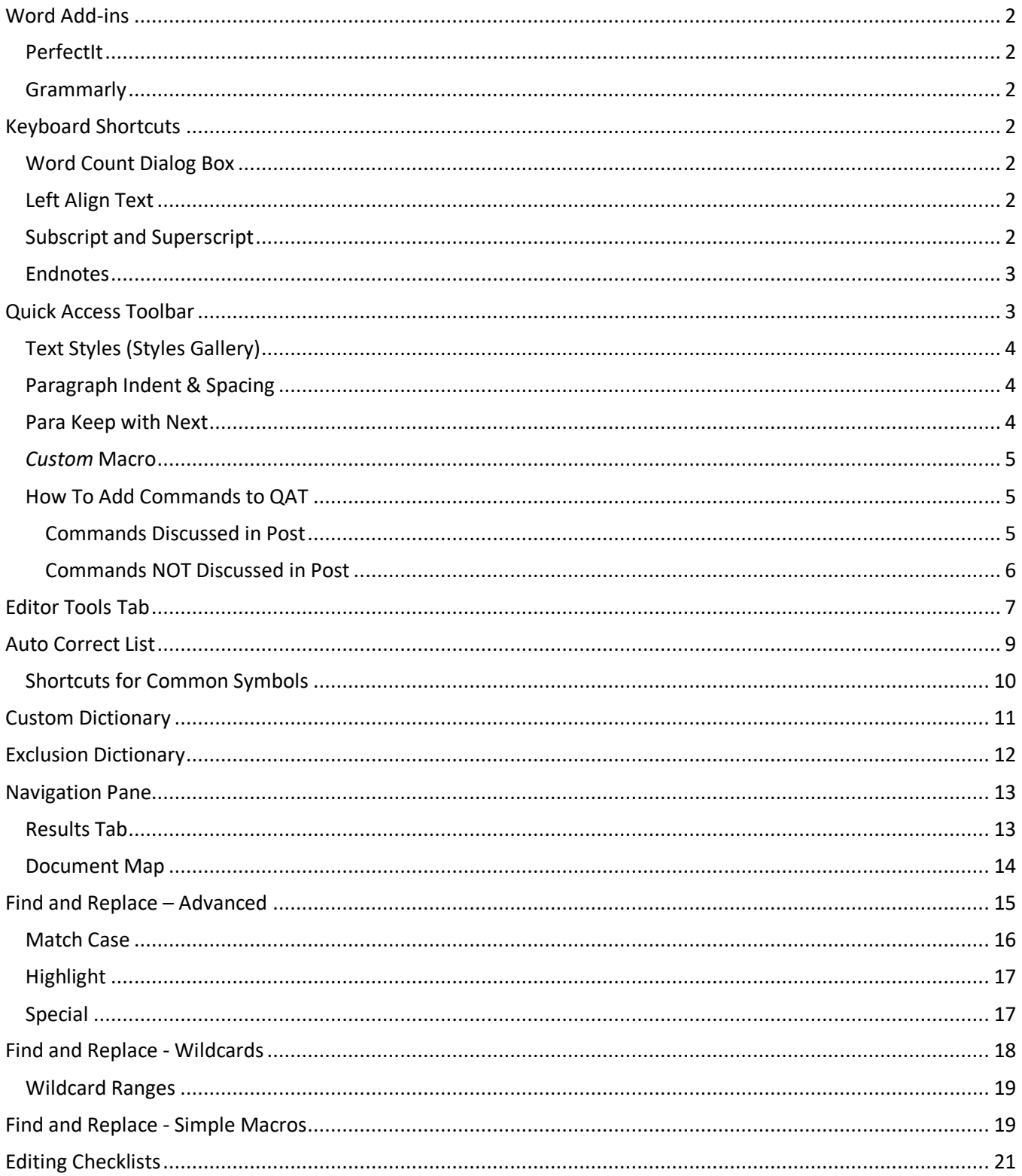

# <span id="page-1-0"></span>**Word Add-ins**

## <span id="page-1-1"></span>PerfectIt

For those editing long documents with lots of abbreviations, specifically medical writing, this software is worth the money. It can generate a list of abbreviations used, tell when they have not been expanded on first use, and point out if they have been expanded more than once.

**Website**:<https://intelligentediting.com/> **Cost**: \$70 per year

<span id="page-1-2"></span>Grammarly

The free version is all you need. Because it's an add-in to Chrome, it can conduct a spell check and grammar check on your emails and anything you type in any software or apps you use (desktop or online).

**Website**:<https://www.grammarly.com/> **Cost**: free

# <span id="page-1-3"></span>**Keyboard Shortcuts**

We all have favorite keyboard shortcuts, but there are so many we are not using. Here are some keyboard shortcuts I wish I had known before doing this research.

### <span id="page-1-4"></span>Word Count Dialog Box

This shortcut would have been helpful when I was putting together proposals for speaking engagements. It is also helpful if you are putting together social media posts.

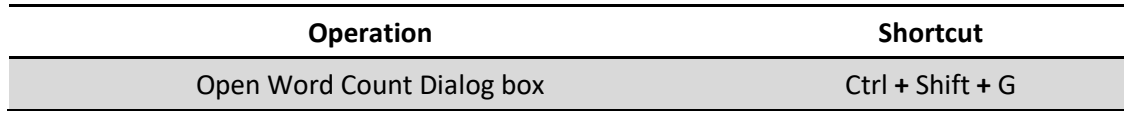

### <span id="page-1-5"></span>Left Align Text

This shortcut is helpful when you are reading along and everything seems fine, until it doesn't. Why is this spacing not quite right in between words? Somehow *some* paragraphs have full justification. No matter, easy fix with this keyboard shortcut.

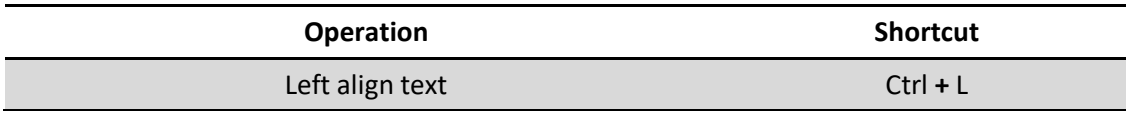

### <span id="page-1-6"></span>Subscript and Superscript

The subscript and superscript shortcuts are essential in medical editing. If writers copy and paste text from another document, they will often miss that subscript and superscript text has been made normal size.

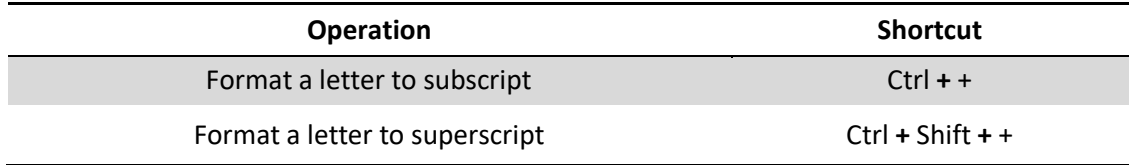

### <span id="page-2-0"></span>Endnotes

For those still using endnotes and cross-references using Word's functionality rather than the Endnote program, having a keyboard shortcut for inserting an endnote is helpful.

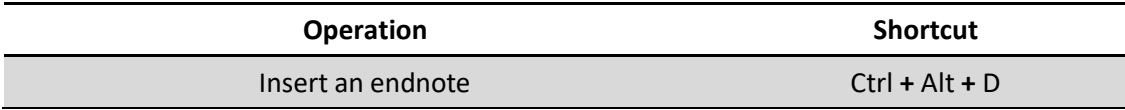

# <span id="page-2-1"></span>**Quick Access Toolbar**

Some frequently used commands are not conveniently located or may require too many clicks to access in Word's default location. You can add many of these commands to your Quick Access Toolbar (QAT) to save yourself precious steps in longer sequences.

Here is a default QAT:

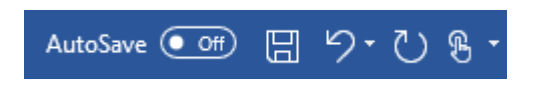

The default QAT in Word contains the following:

- AutoSave (O365)
- Save
- Undo
- Redo
- Touch/Mouse Mode (for touchscreen laptops)

You can customize the QAT to display whatever you need or want. You can display over 20 commands there; this differs by version, mode, and size of screen. Displaying your most-used commands on the QAT can really save you time.

Here is an enhanced QAT, useful for an editor:

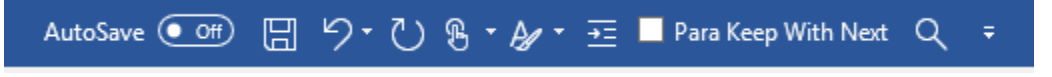

This editor's QAT in Word contains the following:

- AutoSave (O365)
- Save
- Undo
- Redo
- Touch/Mouse mode (for touchscreen laptops)
- Text Styles (Styles Gallery)
- Paragraph Indent & Spacing
- Para Keep with Next
- Custom macro with icon(user-created; to be discussed later)

# <span id="page-3-0"></span>Text Styles (Styles Gallery)

Moving the Text Styles command to the QAT brings up the complete Styles Gallery at the click of a button. As you can see in the following screenshot, there are only four to seven styles that will show in the Styles Gallery in a normal setup, which means you spend a lot of time opening the whole Style Gallery just to apply a style. Having this button available is a little quicker, only one click faster (if you're not in the **Home** tab), but it is more direct and therefore less annoying.

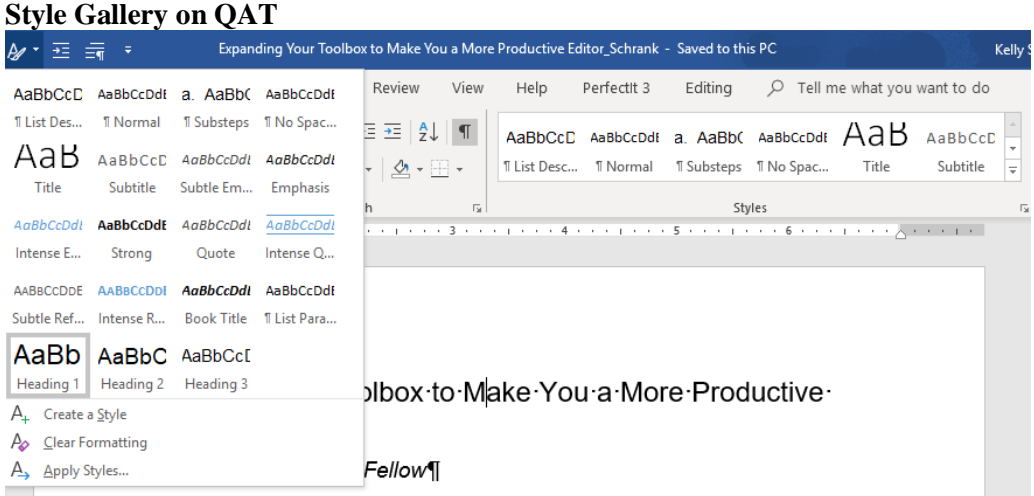

### <span id="page-3-1"></span>Paragraph Indent & Spacing

Moving the Paragraph Indent and Spacing command to the QAT is much quicker than going through the menus, unless you are already in the **Layout** tab

When you are in any other menu, it saves you one click, but if you need to access this command often, then it's worth it.

#### **Paragraph Indent & Spacing on QAT**

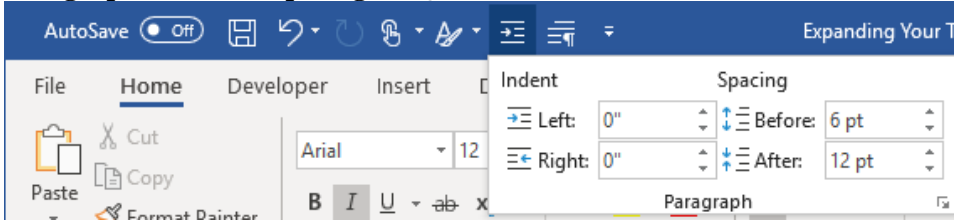

### <span id="page-3-2"></span>Para Keep with Next

The Keep with Next function is really helpful in smoothing out the layout in a document, but in editing other's documents, it is obvious that many people do not know how to use it correctly. It seems to go in one of two ways: *every* line has the Keep with Next applied or *none* of the lines have Keep with Next applied. In these cases, you might find yourself in the **Paragraph** window often, which is usually three clicks away from the **Home** tab.

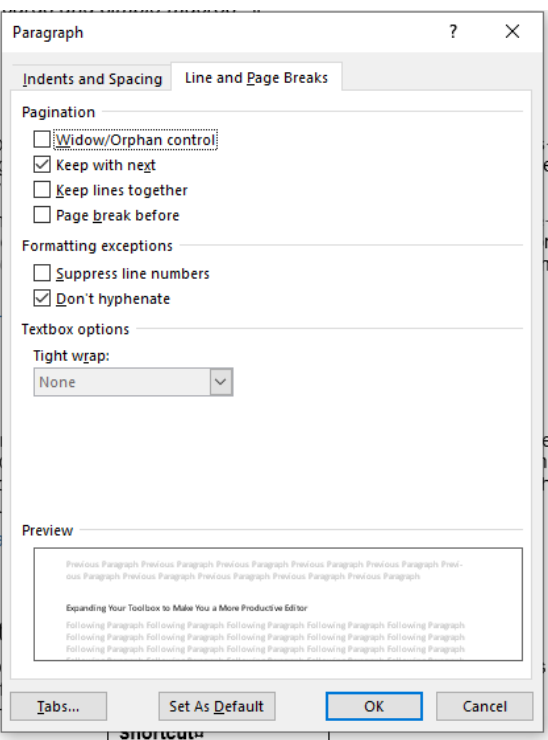

After adding the button for Para Keep with Next to the QAT, you can click that button instead of clicking the **Layout** tab, then the dialog box launcher in the **Paragraph** group, then the box next to **Keep with Next**. **Disclaimer:** Unfortunately, you cannot easily make the button an icon or smaller, like you can with other buttons discussed in later posts.

#### <span id="page-4-0"></span>*Custom* Macro

How to create a macro and assign a QAT icon to it will be discussed in a future post!

#### <span id="page-4-1"></span>How To Add Commands to QAT

#### <span id="page-4-2"></span>Commands Discussed in Post

In the examples above, you can use the name of the command on the QAT to find it in the **Customize Quick Access Toolbar** window. Following the steps in this section will help you add any of the commands discussed in this post to your QAT.

Here's how you do it:

- 1. Right-click in ribbon.<br>Next  $Q = \overline{Q}$ Remove from Quick Access Toolbar Curtomize Quick Access Toolbar... Show Quick Access Toolbar Below the Ribbon Customize the Ribbon... Collapse the Ribbon
- 2. Choose **Customize the Quick Access Toolbar**.
- 3. Choose a command from the list on the left.

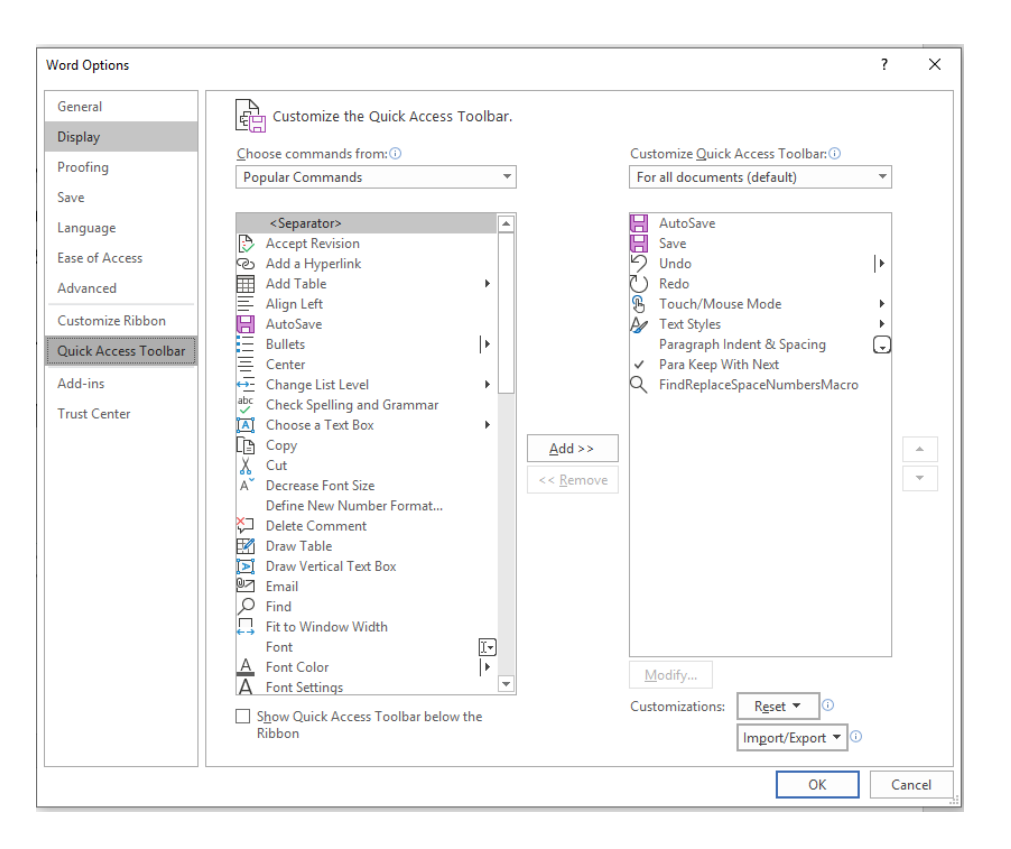

4. Click **Add** to add command to your QAT.

**Hint:** Word's default under *Choose Commands from* is Popular Commands, but you can find must more if you change it to All Commands.

5. Click **OK** when done.

#### <span id="page-5-0"></span>Commands NOT Discussed in Post

When you are considering other commands to add to your QAT, you might not know what Word calls a certain command. This requires a little research on your part. Often, you can search through the **Customize Quick Access Toolbar** window (choose **All Commands** from *Choose Commands from)* and you might find what you need quickly*.* If you hover over the commands listed, it will often provide more information on what the command does. If there are a couple of commands that are similar, you can add the similar commands to QAT, then go to your QAT and either use the screen tip to tell you what the commands does or test it out. (Later, you remove the commands you don't need.) You can also specify in *Choose Commands from* that you want to see all of the commands in a particular tab or particular tools on a particular tab (options shown below). Those are helpful if you know where you normally find the commands you use on a regular basis.

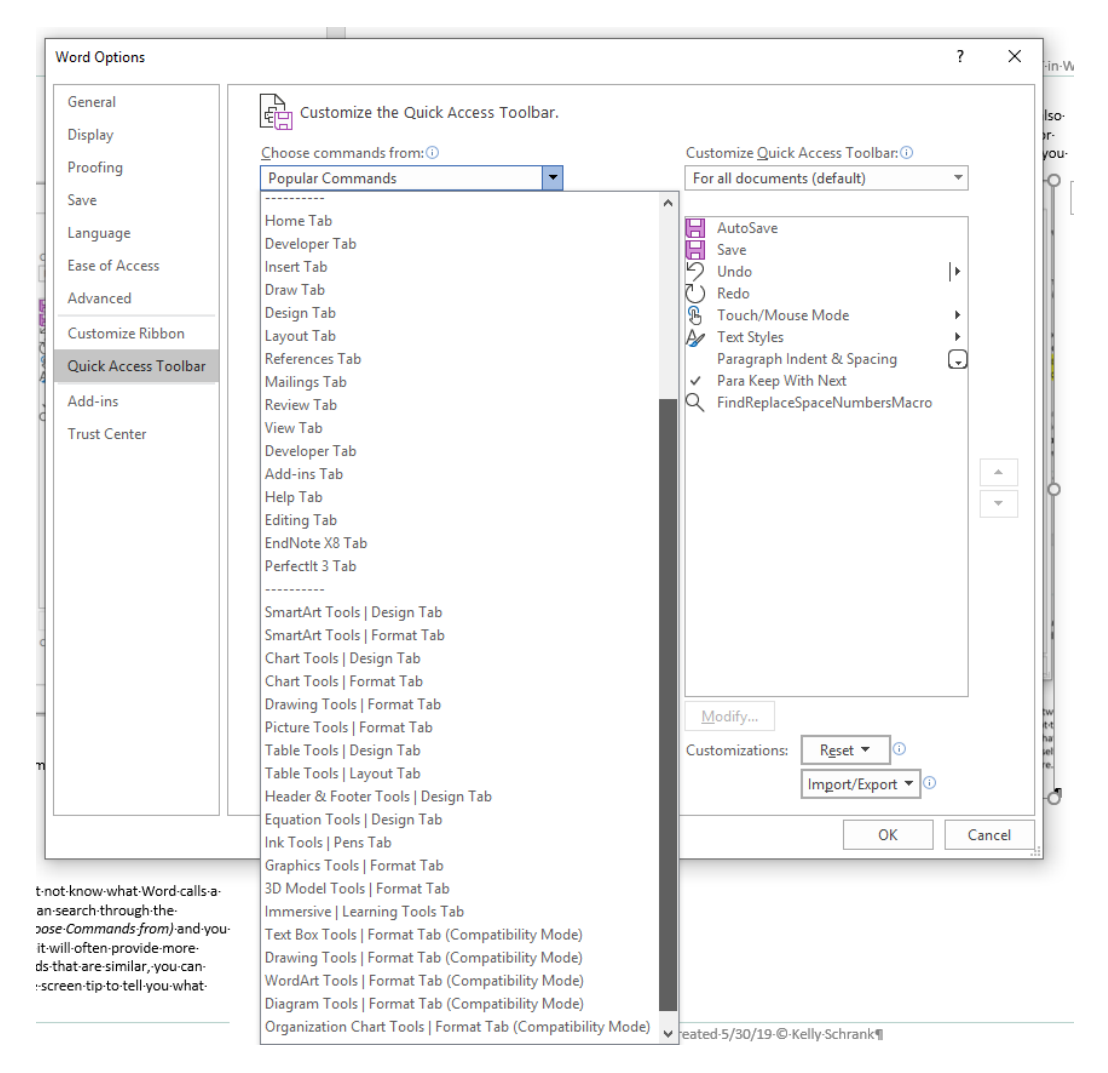

# <span id="page-6-0"></span>**Editor Tools Tab**

Creating your own Editing Tools tab is straightforward but can save you time with actions you take repeatedly.

#### Here's how you do it:

1. Right-click in ribbon.

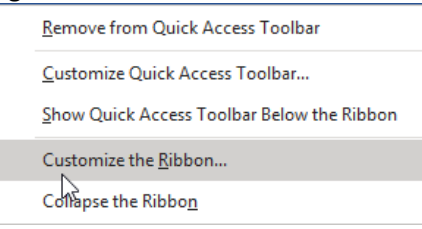

2. Choose **Customize the Ribbon**.

- **Word Options**  $\overline{\mathbf{?}}$  $\times$ General 뭐 customize the Ribbon and keyboard shortcuts. Display Choose commands from: 0 Customize the Ribbon: **O** Proofing Popular Commands Ŧ Main Tabs Save  $\begin{tabular}{ l | l} \hline \multicolumn{3}{c}{} \multicolumn{3}{c}{} \multicolumn{3}{$  $\blacktriangle$  $\Box$  Home Language k **El** Clipboard ED Add Table<br>ED Align Left Ease of Access 田 Font<br>田 Paragraph  $\vert\ast\vert$ Examples<br>
Example Center<br>
Change List Level<br>
La Cory<br>
X<br>
Cut Bullets Advanced ⊞ Styles  $\overline{a}$ 田 Editing Customize Ribbon - Change Est Lever<br>
∑ Copy<br>
X Cut<br>
Delete<br>
Delete ⊞ Voice  $\boxplus$   $\boxed{\boxplus}$  Editor Tools (Custom) **Quick Access Toolbar ⊞** ○ Developer (Custom)  $\overline{\phantom{a}}$  Delete Add-ins **⊞** ⊡ Insert Pelete<br>M Draw Table<br>D. Draw Vertical Text Box<br>2 Email **Trust Center**  $\boxplus$   $\Box$  Draw  $\boxplus$   $\Box$  Design  $\frac{1}{x}$  $\triangle$ dd >> □<br>□<br>□<br>□ Fit to Window Width  $\boxplus$   $\Box$  Layout  $\boxplus$   $\neg$  References  $<<$  Remove  $\frac{\left\vert \mathbf{r}\right\vert }{\left\vert \mathbf{r}\right\vert }$ Font  $\boxplus \square$  Mailings A Font Color<br>A Font Settings<br>Font Size  $\boxplus \nabla$  Review  $\boxed{1}$  $\boxplus \bigtriangledown$  View ab Footnote  $\boxplus$   $\Box$  Developer Format Painter  $\boxplus$   $\Box$  Add-ins A<sup>\*</sup> Grow Font  $\boxplus$   $\boxdot$  Help ↓ Insert Comment<br>|--<br>|-- Insert Page Section Breaks  $\Box$  Editing (Custom)  $\overline{ }$ The Insert Picture<br>
The Insert Text Box<br>
The Insert Text Box<br>
The and Paragraph Spacing **⊞ Z** EndNote X8  $\noindent \begin{tabular}{|c|c|} \hline \textbf{New} \textbf{Tab} & \textbf{New Group} \\ \hline \textbf{Q} & \textbf{New Group} \\ \hline \textbf{Customizations:} & \textbf{Reset} \end{tabular}$ Rename...  $\overline{\mathbb{E}\left[\frac{1}{2}\right]}$ Keyboard shortcuts: Customize... Import/Export  $\blacktriangledown$  0  $\overline{\mathsf{OK}}$ Cancel
- 3. Click **New Tab** button to create a new tab.

**Hint:** Word's default under *Choose Commands from* is Popular Commands, but you can find must more if you change it to All Commands.

4. Once a new tab is created, click **New Tab (Custom).**

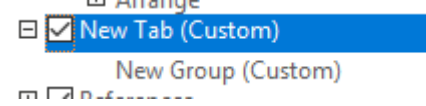

- 5. Click **Rename** button to give your tab a name.
- 6. Type a name, then press **OK**.
- 7. When the tab is created, a new group will also be created automatically.
- 8. Click **New Group (Custom)**.

9. Click **Rename** button to give your group a name.

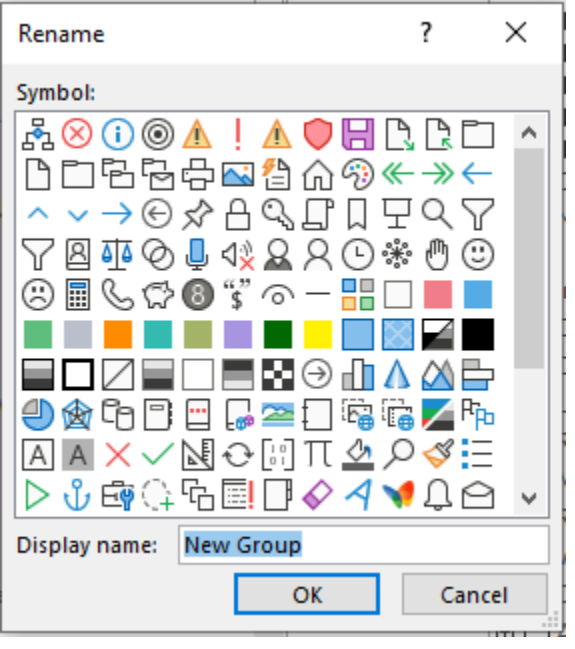

- 10. Type a name, then press **OK**.
- 11. Click **New Group (Custom)** to prepare to add commands to the group (and tab).
- 12. Choose commands from left, then press **Add** to move them to right.
- 13. Click **OK** when done.

# <span id="page-8-0"></span>**Auto Correct List**

Customizing your AutoCorrect list is one way to make Word's Spell Check work harder for you. There are many misspelled words already there, but you can add your own commonly misspelled or mis-typed words to the AutoCorrect list.

Add your own misspelled or mis-typed words to AutoCorrect list:

- 1. Type the word incorrectly into a Word document (and add a couple of spaces after).
- 2. Select the word.
- 3. Go to **File > Options > Proofing > AutoCorrect Options.**
- 4. In **AutoCorrect** tab, under **Replace Text as You Type**, your word should be under the **With** column.
- 5. Type the correct spelling of the word under the **Replace** column.
- 6. Click **OK**.

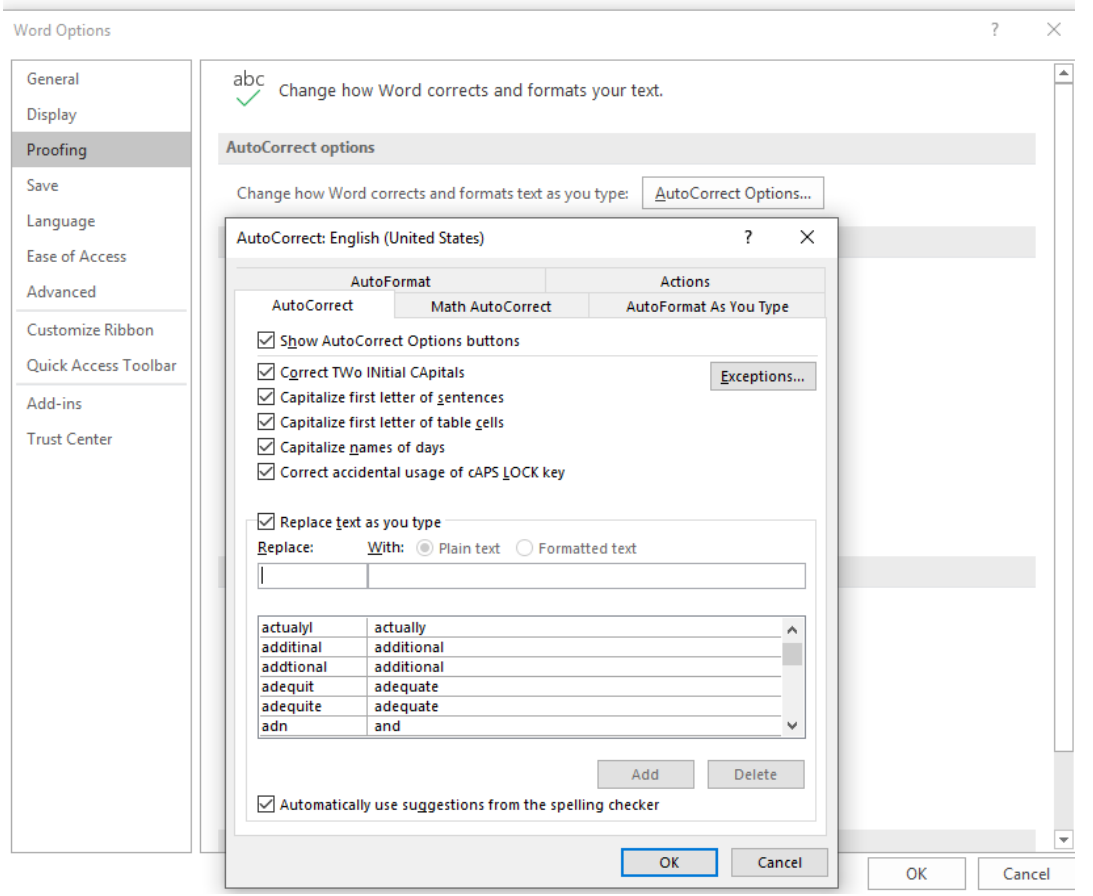

## <span id="page-9-0"></span>Shortcuts for Common Symbols

The following shortcuts are default in Word. You might use the symbols regularly, but did you know they had a shortcut?

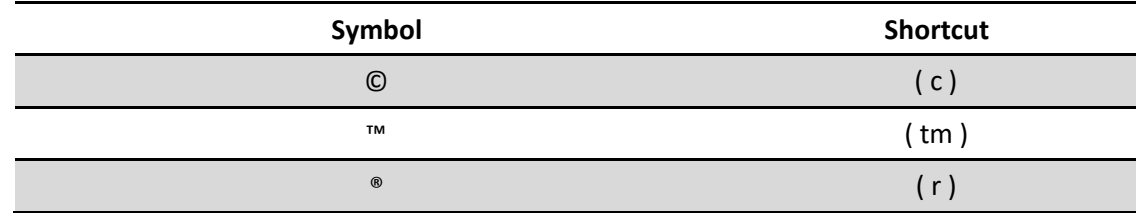

Check the AutoCorrect list for other shortcuts you may not know about by exploring **File > Options > Proofing > AutoCorrect Options.**

If there is not a shortcut for a symbol you often use, create your own shortcut:

- 1. Insert a symbol that you use often that's hard to access into a Word document (and add a couple of spaces after).
- 2. Select the symbol.
- 3. Go to **File > Options > Proofing > AutoCorrect Options.**
- 4. In **AutoCorrect** tab, under **Replace Text as You Type**, your symbol should be under the **With** column.
- 5. Type something you will remember to type using symbols or letters easily found on the keyboard under the **Replace** column.
- 6. Click **OK**.

The following shortcuts were added based on shortcuts in the AutoCorrect list. The first and second use an underscore, followed by a bracket, since those are symbols easily found on the keyboard. The third uses an underscore followed by a plus sign. The last follows the shortcuts above by putting a word in between parenthesis. These are symbols used a lot in medical editing that are not easy to find in the Symbols list.

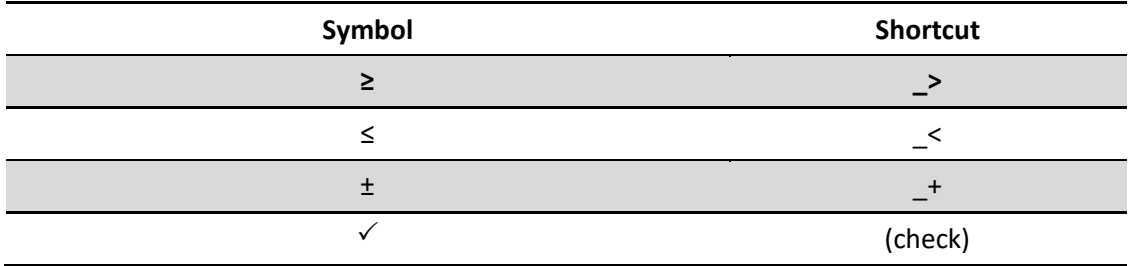

# <span id="page-10-0"></span>**Custom Dictionary**

Your Custom Dictionary is where Word stores new words when you are running Spell Check and you ask it to **Add to Dictionary**. You can also manually add new words as shown below. This can save time when you are running Spell Check with a lot of unique words, especially if you will be using them a lot in the future.

You can manually add new words by performing the following steps:

- 1. Click the **File** tab, and then **Options**.
- 2. From the **Word Options** dialog, click the **Proofing** tab.
- 3. Click the **Custom Dictionaries**… button, then **OK**.

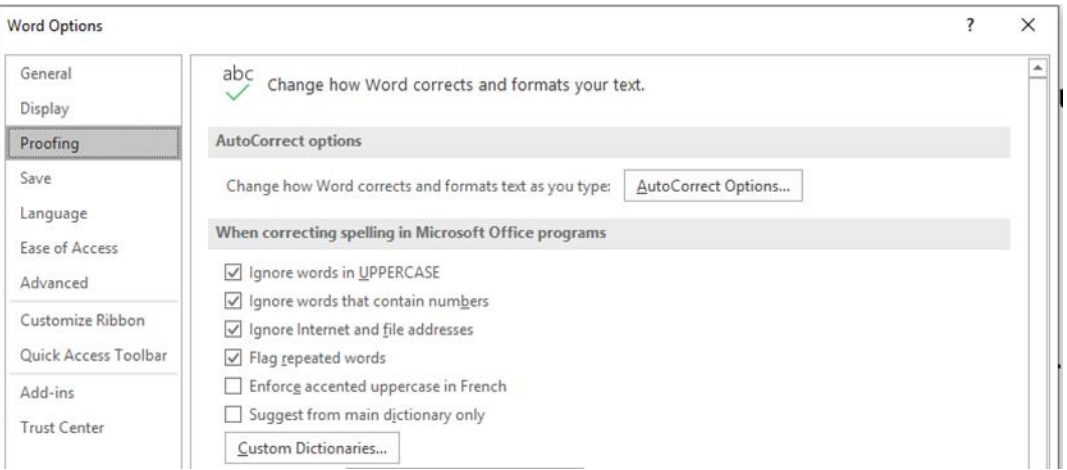

4. Click **Edit Word List…** button.

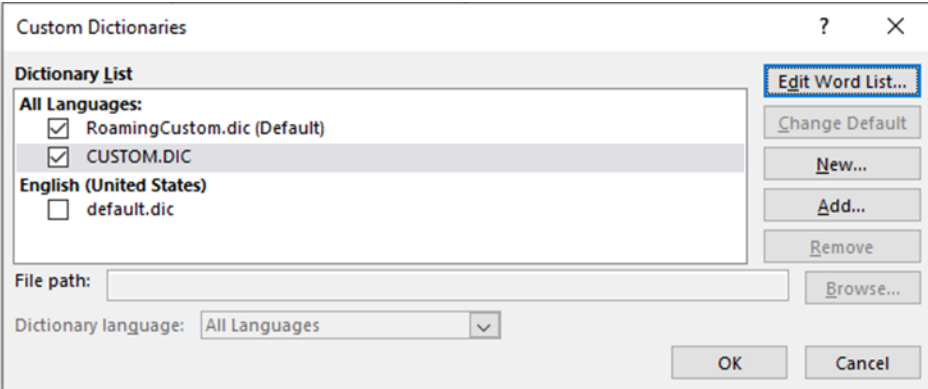

5. Type in new words to add, click **Add** button, then **OK**.

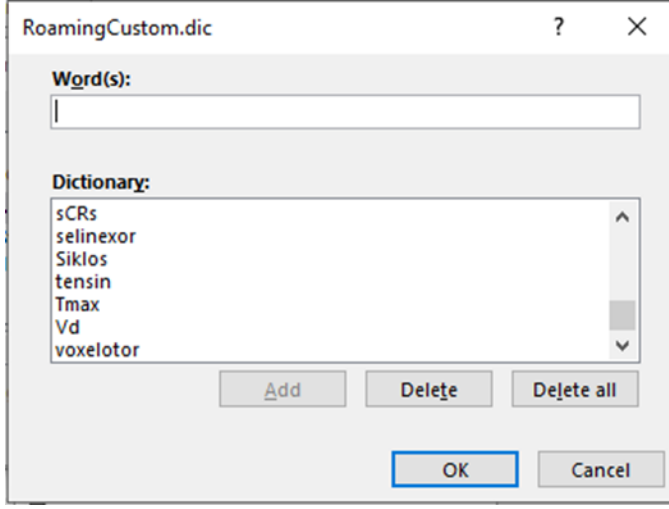

6. Delete words that you mistakenly added by clicking on the word(s), then clicking the **Delete** button, then **OK**.

# <span id="page-11-0"></span>**Exclusion Dictionary**

Your Exclusion Dictionary allows you to type in words that you want flagged as misspelled, even if they may not be wrong according to a traditional dictionary. For instance, many people type *manger* instead of *manager*; you can put *manger* in your exclusion dictionary, and it will be flagged as misspelled during spell check.

**Before you get started**…you'll need to know your username on your computer.

To modify the exclusion dictionary for a language, perform the following steps:

- 1. Open your Windows browser or File Manager.
- 2. Copy this address (with *your* username as indicated): C:\Users\*username*\AppData\Roaming\Microsoft\UProof.
- 3. Paste in your Windows browser or File Manager: This PC > Windows8\_OS (C:) > Users > KellsFury > AppData > Roaming > Microsoft > UProof
- 4. Locate the exclusion dictionary for US English: *ExcludeDictionaryEN0409.lex*.

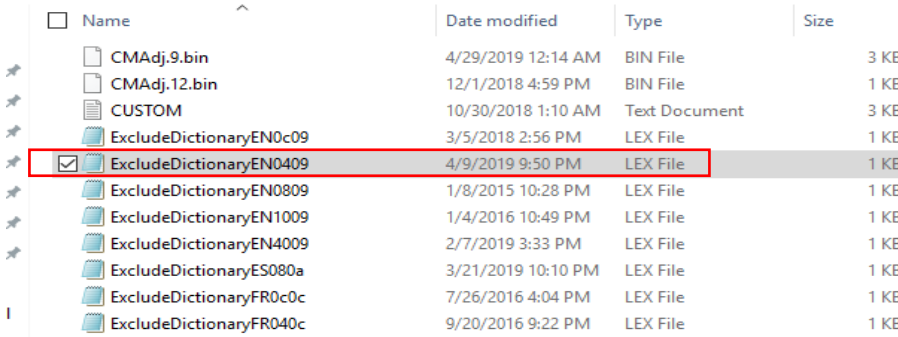

- 5. Right-click the LEX file, click **Open with**, and then select a text editor such as NotePad.
- 6. Add each word that you want the dictionary to flag.
- 7. When you are finished, click **Save** on the **File** menu, then click **Exit**.

**Note:** The exclusion dictionary applies to all of your Office products; so even though you may add it to help you in Word, it will also flag words in Excel and PowerPoint.

# <span id="page-12-0"></span>**Navigation Pane**

#### <span id="page-12-1"></span>Results Tab

Editors are laser focused on consistency, and the *newish* **Navigation** pane makes checking for the consistency of words and phrases in a document SO much easier. This allows you to see what's going on in larger documents better than when you scroll through the document or use the Find to search through the document looking for words or phrases.

Here's how you do it:

- 1. If it's not open already, click Ctrl-F to bring up the **Navigation** pane.
- 2. Click the **Results** tab in **Navigation** pane, then type in a word or phrase to search.

The **Navigation** pane will show the word or phrase in bold, and the word or phrase will be highlighted yellow in the document.

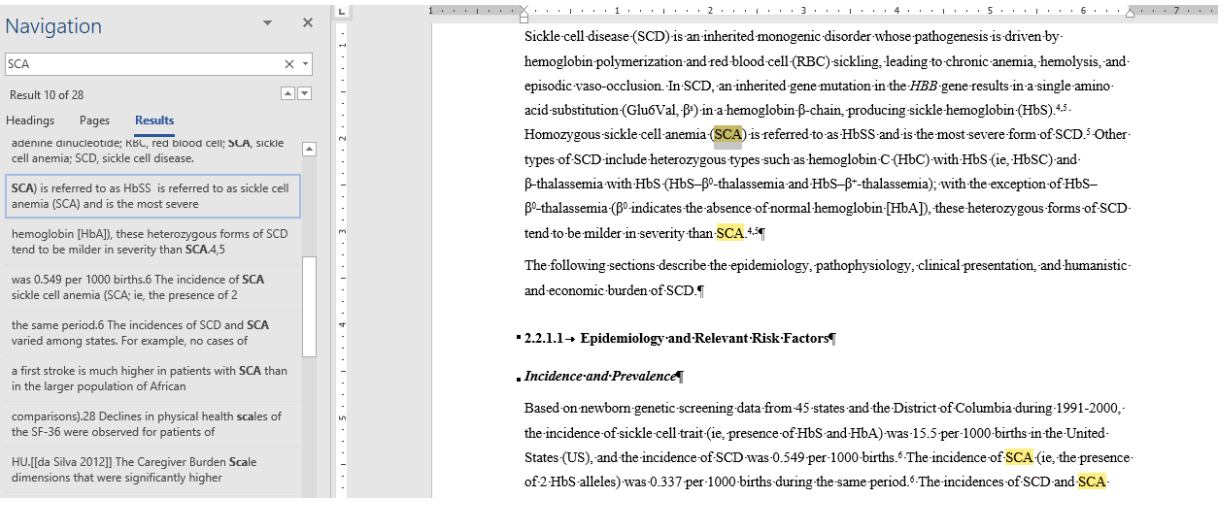

## <span id="page-13-0"></span>Document Map

But that's not all you can do in the **Navigation** pane. The document map function allows you to use the power of the **Navigation** pane to reorganize sections of your document quickly and without a lot of cutting and pasting. It does require that you use styles for the headings in your document.

When you click on the **Headings** tab in the **Navigation** pane, you can move the headings around, and the text that falls within each section will move with the headings. Word will also renumber your headings if you have numbered headings.

Here's how you do it:

1. Click the heading you want to move.

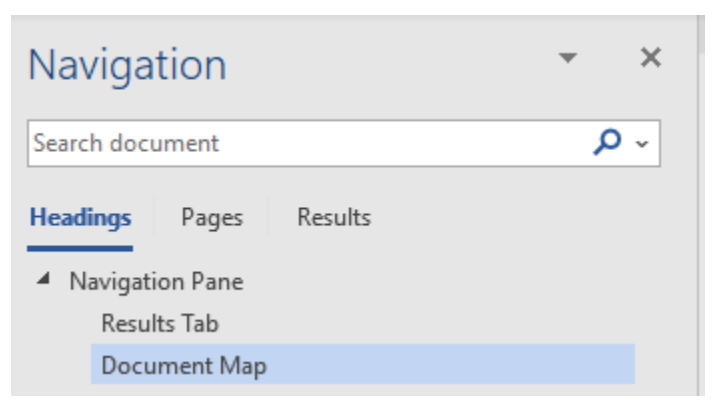

2. Drag and drop to the new location.

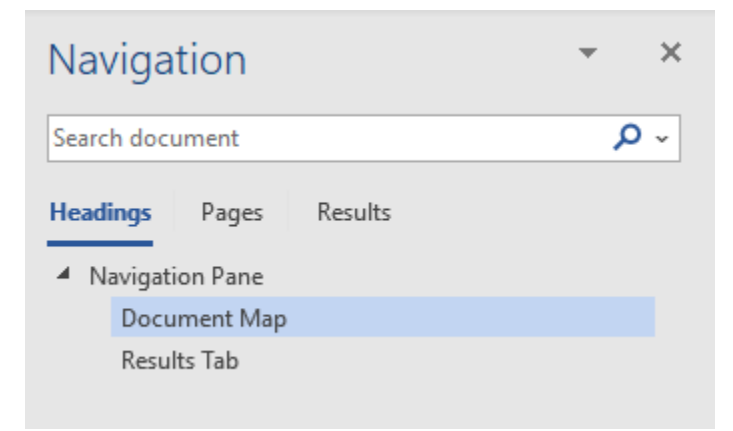

You can also add headings before and after other headings within the **Navigation** pane allow you to plan for the future of the doc.

Here's how you do it:

- 1. Right-click on a heading in the **Navigation** pane.
- 2. Select an option (New Heading Before or New Heading After) from the window that appears.

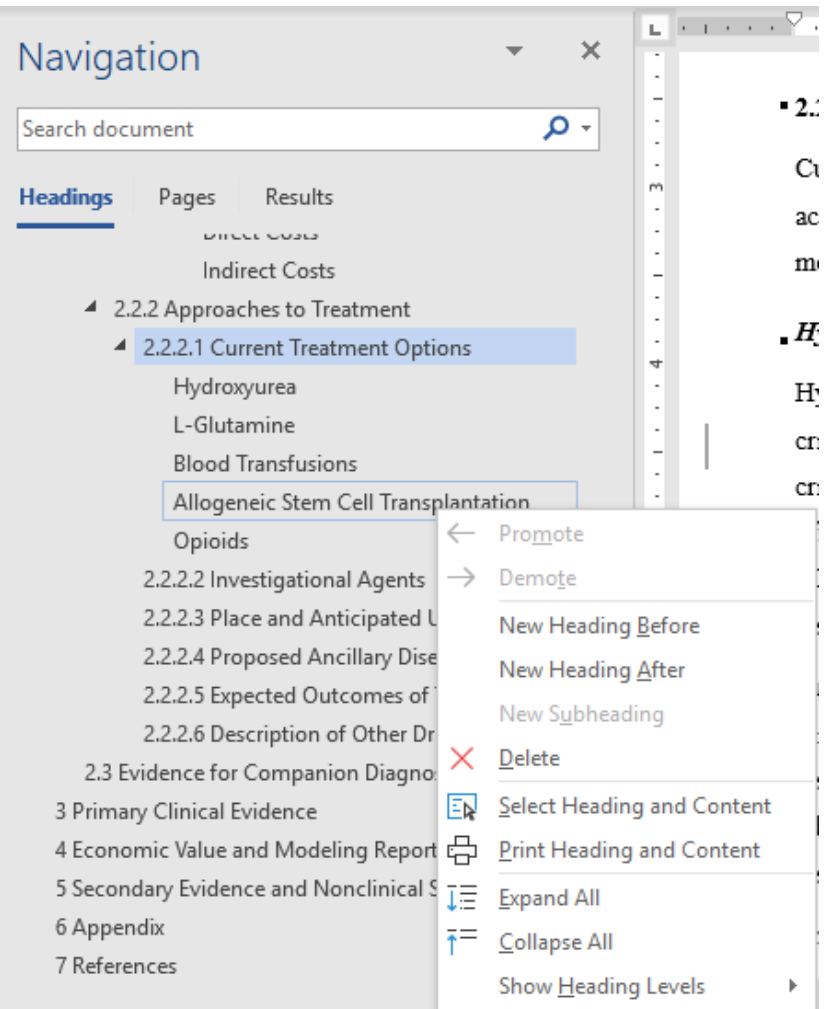

You can also do this in the Outline View, but since the **Navigation** pane is almost always open, it's quicker to use it than change to the Outline View.

# <span id="page-14-0"></span>**Find and Replace – Advanced**

While there is much to be found in the **Navigation** pane and using the **Find** command, there are even more options in the Advanced Find and Replace window.

From the **Home** tab, click the arrow next to **Find**, to see the option for **Advanced Find**.

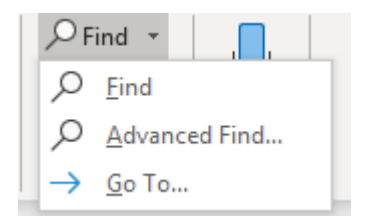

Click **Advanced Find** to access the Advanced Find window, then the **More > >** button.

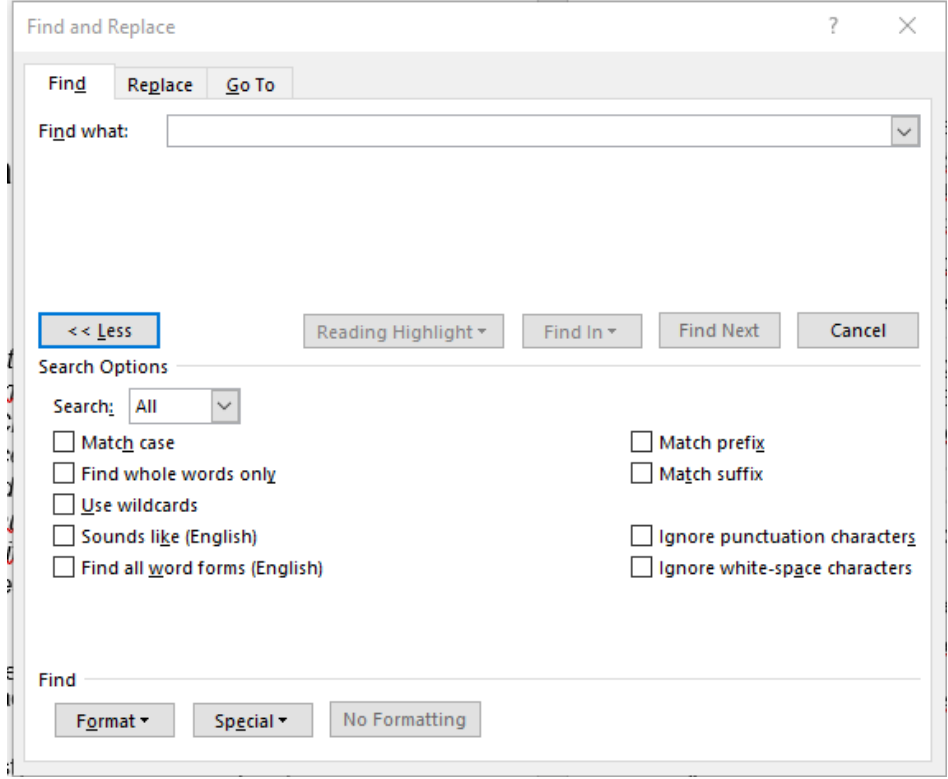

#### <span id="page-15-0"></span>Match Case

The **Match case** option is helpful when you need to find that one instance of a word that was upper case early in the document before you figured out later in the document that the rest of the instances were NOT upper case.

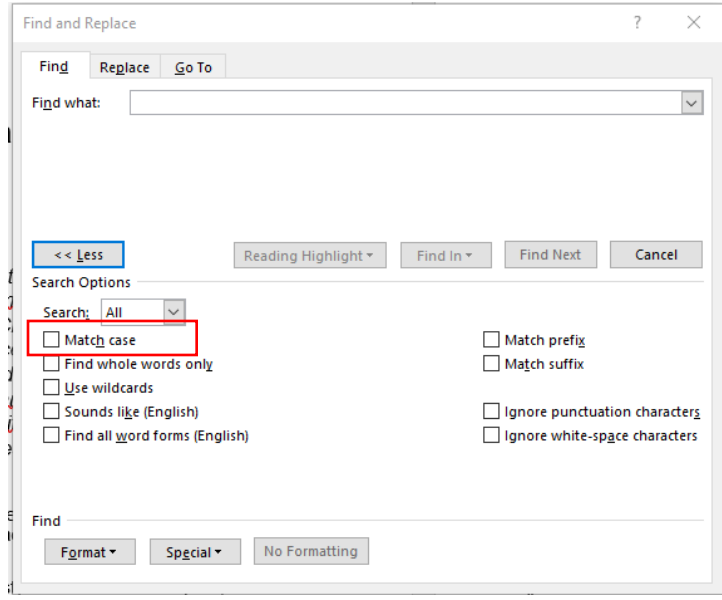

## <span id="page-16-0"></span>Highlight

The **Highlight** option is helpful when you have highlighted information you need to find again in a long document. Using this find to scan through the document and see the highlighted parts is quicker than just scrolling.

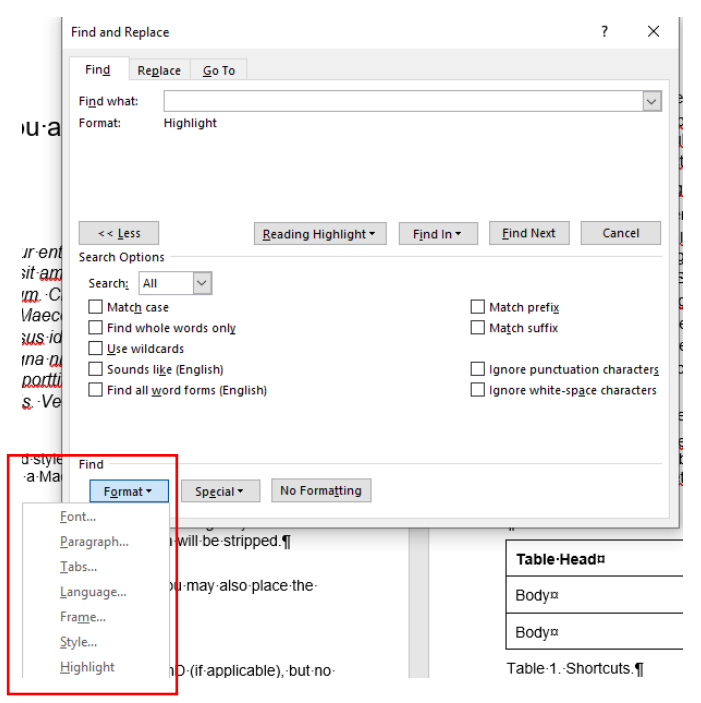

## <span id="page-16-1"></span>Special

#### There are many different items to be found using the **Special** button in the Advanced Find.

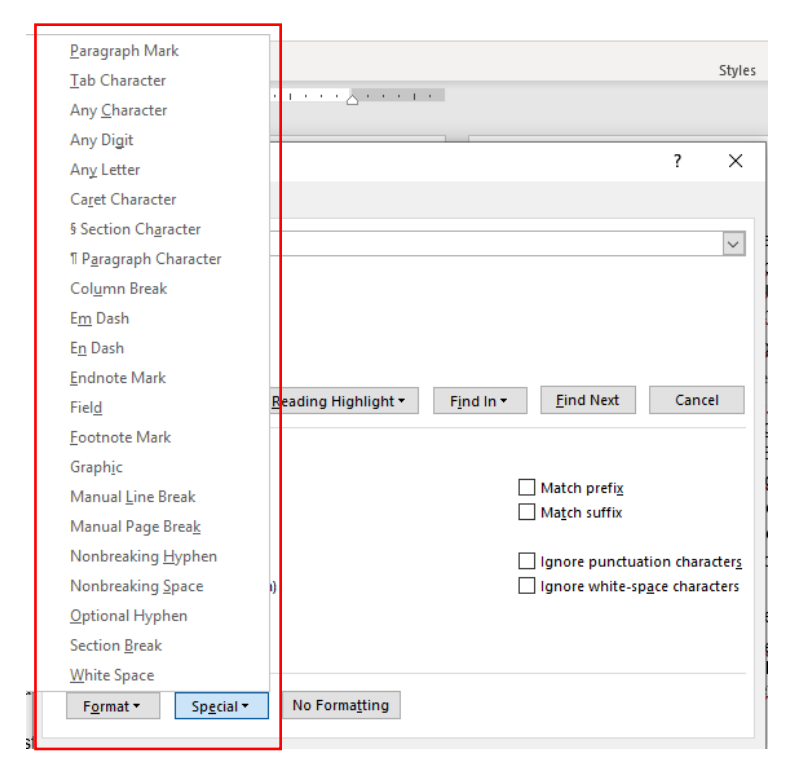

# <span id="page-17-0"></span>**Find and Replace - Wildcards**

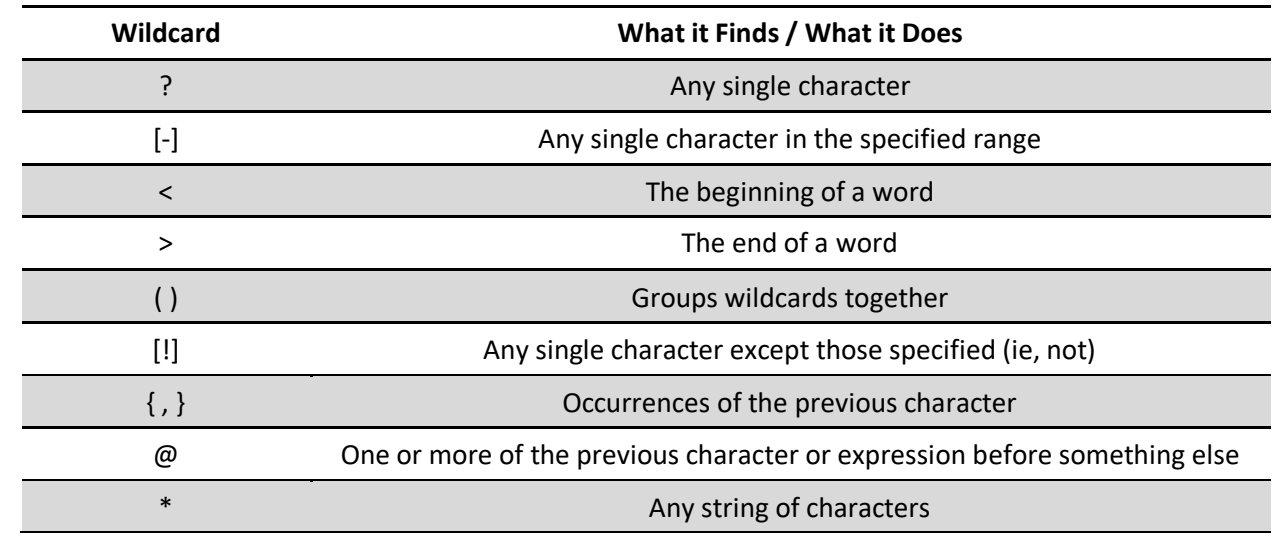

Using wild cards lets you get even more specific in **Advanced Find**.

This list is just the tip of the iceberg. Wildcards can get a little or a lot more complicated, depending on what you do with them.

In Advanced Find, click **Use wildcards** to see more options under the pull-down menu from the **Special** button.

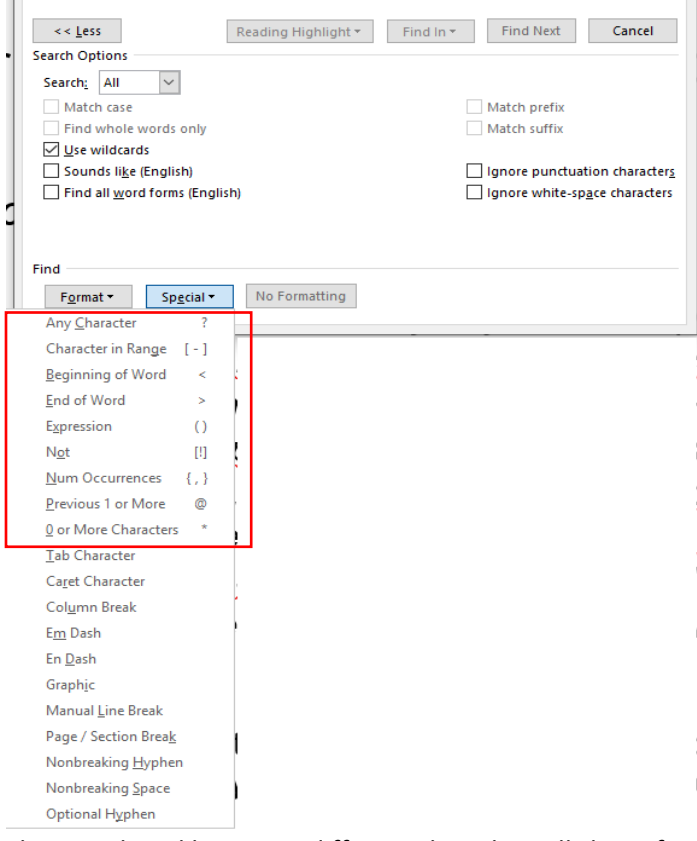

The list in the table are the ones listed here; it is different than the pull-down from the **Specia**l button when **Use wildcards** is NOT selected.

## <span id="page-18-0"></span>Wildcard Ranges

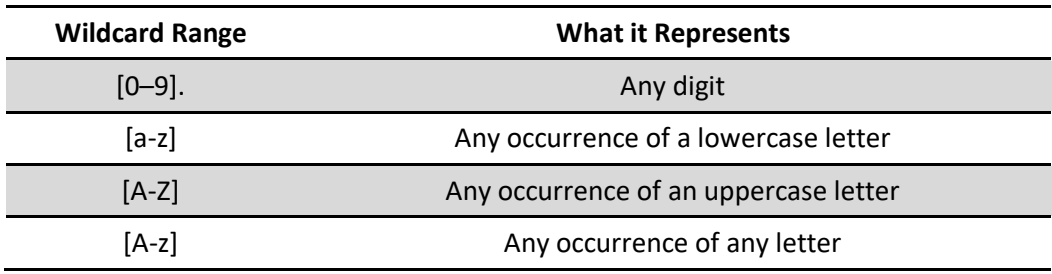

In addition to wildcards for individual characters, there are wildcard ranges.

# <span id="page-18-1"></span>**Find and Replace - Simple Macros**

If you're organized and have a set of find and replace actions that you perform with each document you edit, you can record a macro that accomplishes all of your find and replace actions much more quickly. You just need to test it for any unintended consequences. You can also use some of what you know about wildcards to make the macro more efficient and accurate.

To record a simple macro, perform the following steps:

- 1. Click the **Developer** tab.
- 2. Click the **Record Macro** button.

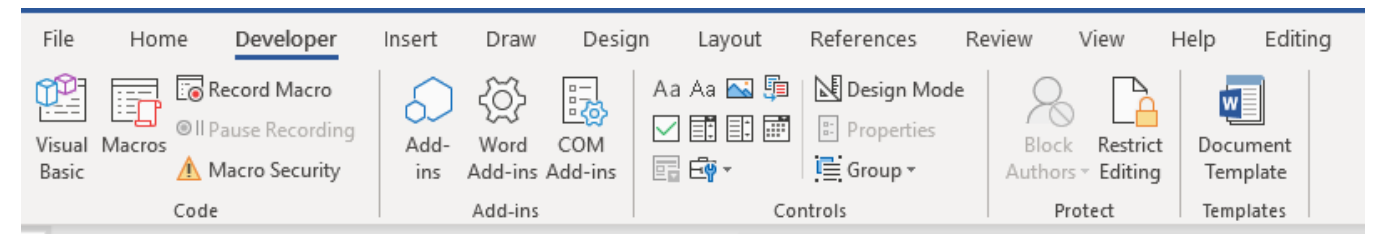

3. Give your macro a name (no spaces).

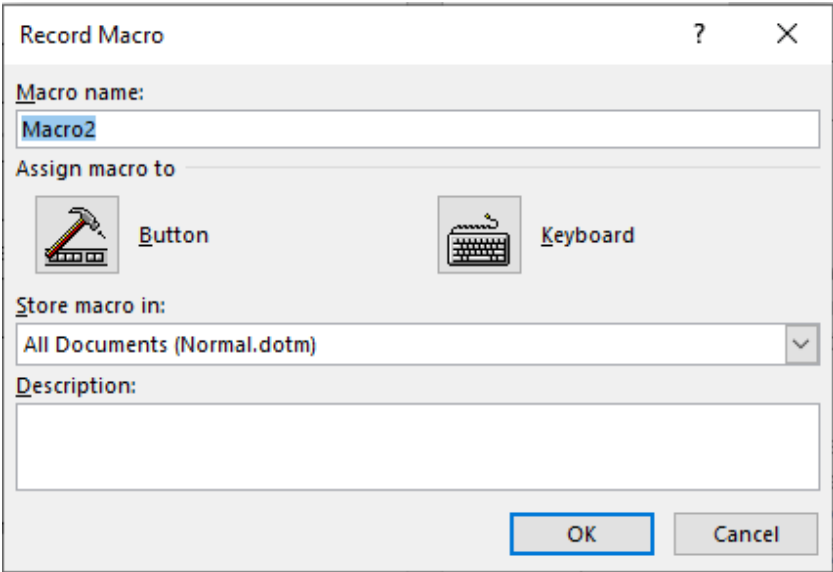

- 4. Click **Button**.
- 5. When the **Customize the Quick Access Toolbar** window displays, select the macro name you just created and click the **Add** button.

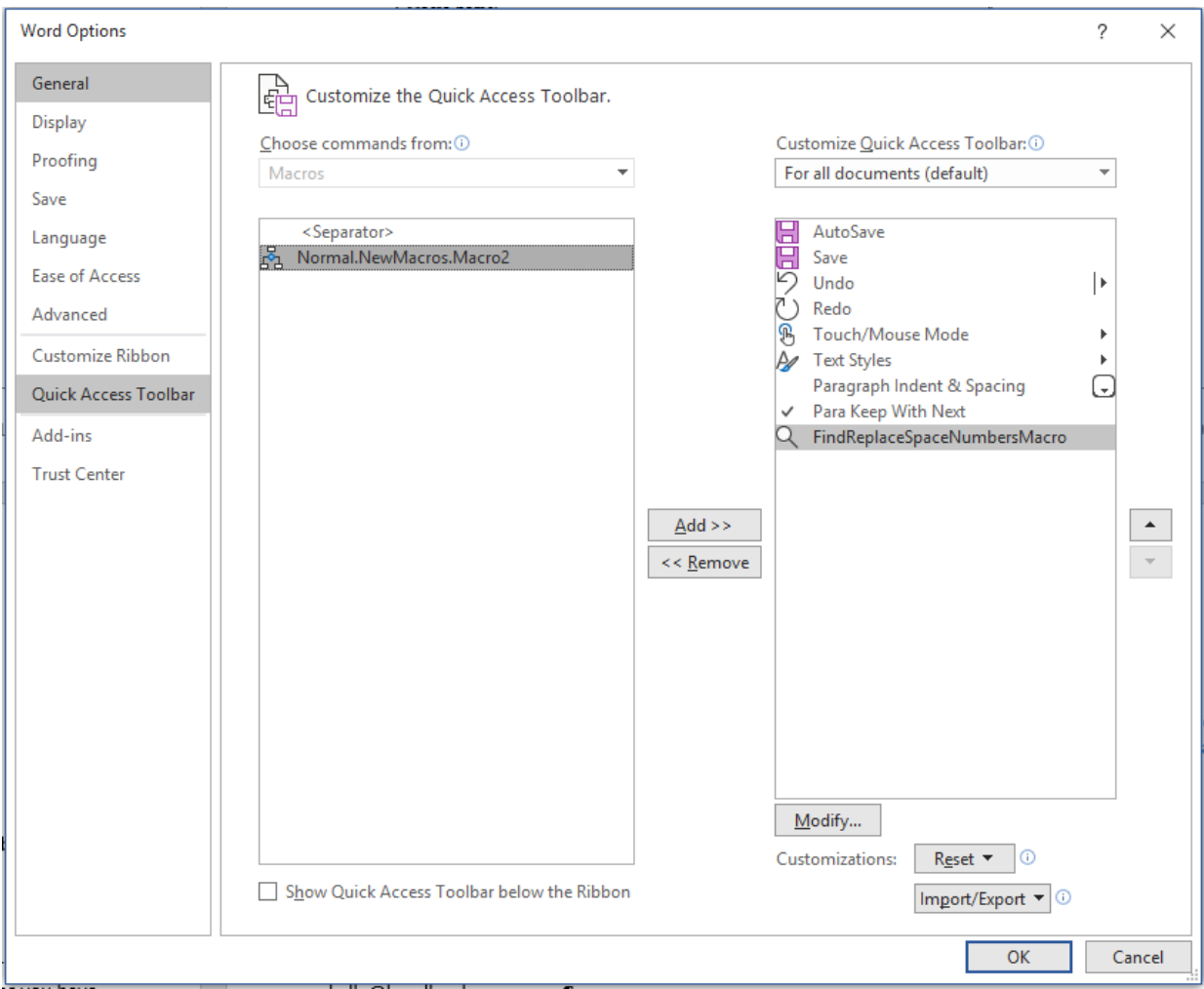

6. Click the **Modify** button.

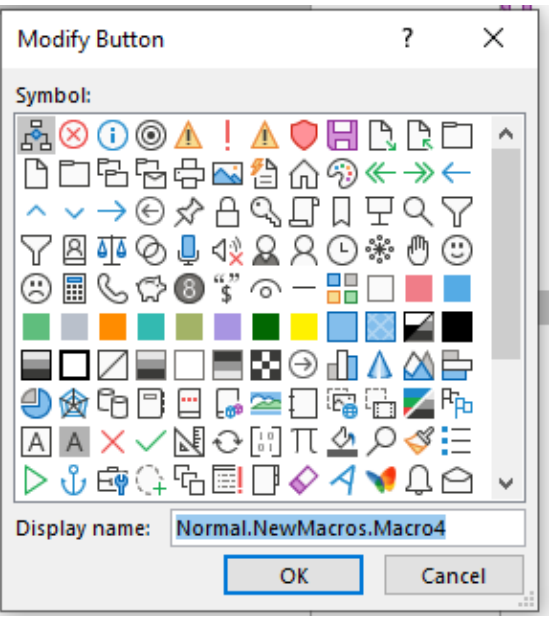

- 7. Choose a button image and click **OK**.
- 8. Go through the steps you want in your macro.
- 9. When you're done, go back to the **Developer** tab and click the **Stop Recording** button.
- 10. Test it!

**Note**: If you don't have the **Developer** tab showing, use what you've learned about customizing the ribbon to display it!

# <span id="page-20-0"></span>**Editing Checklists**

Creating and using an editing checklist for a particular type of document can really help you (and your team) be more efficient and consistent. But a checklist is no good unless you use it! Being able to check off items you have completed lets you know where you left off when you've been interrupted or you go off on an error-finding tangent.

Here are 9 steps to a great editing checklist:

- 1. Start with a type of document you edit often
- 2. Document your actions
- 3. Add specifics show and tell
- 4. Put in order
- 5. Start BIG
- 6. Go smaller
- 7. Add mechanics
- 8. Add tracking items
- 9. Test, revise, test, revise, use

For more details, go to SlideShare for my handout: <https://www.slideshare.net/kellyschrank/how-to-create-an-editing-checklist>

## References

Delwood, Robert. *The Secret Life of Word* (Laguna Hills, CA: XML Press), 2011.

Lyon, Jack. *Wildcard Cookbook for Microsoft Word* (West Valley City, UT: The Editorium), 2012.

Lyon, Jack. *Macro Cookbook for Microsoft Word* (West Jordan, UT: The Editorium), 2015.

Marchese, Lauren. "How Checklists Train Your Brain To Be More Productive And Goal-Oriented." Trello website. [https://blog.trello.com/the-psychology-of-checklists-why-setting-small-goals-motivates-us-to-accomplish](https://blog.trello.com/the-psychology-of-checklists-why-setting-small-goals-motivates-us-to-accomplish-bigger-things)[bigger-things](https://blog.trello.com/the-psychology-of-checklists-why-setting-small-goals-motivates-us-to-accomplish-bigger-things)

"Microsoft Word Masterclass Guides." Ideagen website.<https://www.ideagen.com/word-masterclass>

- Pinola, Melanie. "How to See All of Microsoft Word's Keyboard Shortcuts." January 29, 2016. Laptop website. <https://www.laptopmag.com/articles/see-all-word-keyboard-shortcuts>
- Saller, Carol. "Let's Make a Macro!" Subversive Copy Editor website.

<https://www.subversivecopyeditor.com/blog/2012/08/lets-make-a-macro.html>

Schrank, Kelly. "[How to Create an Editing Checklist](file:///C:/Users/KellsFury/Desktop/Summit%202019/Presentation/Proceedings/How%20to%20Create%20an%20Editing%20Checklist)." SlideShare website.

<https://www.slideshare.net/kellyschrank/how-to-create-an-editing-checklist>

- "Use exclusion dictionaries to change the preferred spelling of words." Microsoft website. [https://support.office.com/en-ie/article/use-exclusion-dictionaries-to-change-the-preferred-spelling-of](https://support.office.com/en-ie/article/use-exclusion-dictionaries-to-change-the-preferred-spelling-of-words-9ad6cae3-a2f9-4924-a71b-3747534edeec)[words-9ad6cae3-a2f9-4924-a71b-3747534edeec](https://support.office.com/en-ie/article/use-exclusion-dictionaries-to-change-the-preferred-spelling-of-words-9ad6cae3-a2f9-4924-a71b-3747534edeec)
- [Wyatt,](https://www.tips.net/Authors/A0001_Allen_Wyatt.html) Allen. "Editing Custom Dictionaries." Tips.net website. November 24, 2018. [https://word.tips.net/T001038\\_Editing\\_Custom\\_Dictionaries.html](https://word.tips.net/T001038_Editing_Custom_Dictionaries.html)